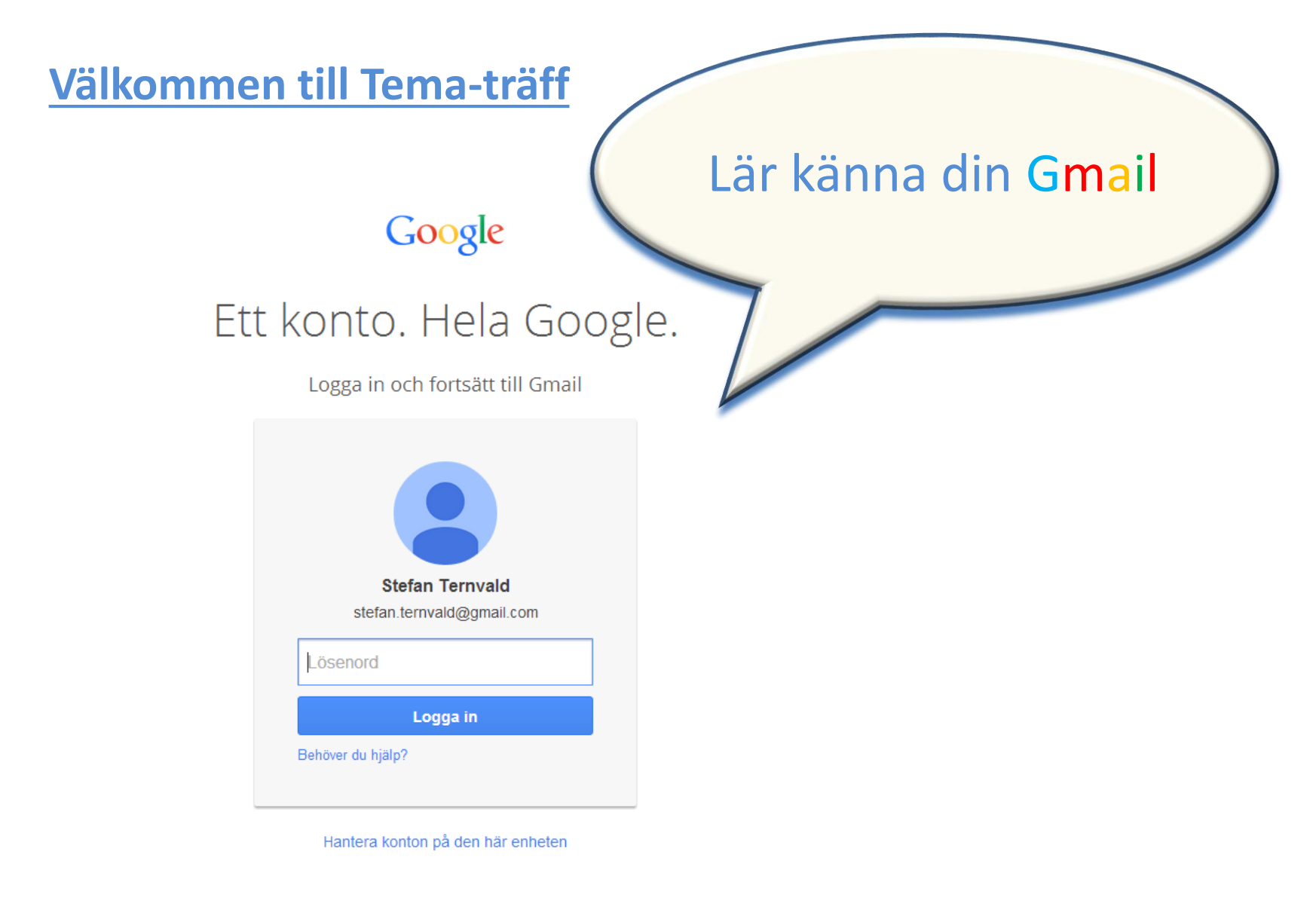

Ett Google-konto för allt på Google

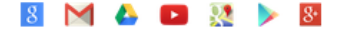

SeniorNet Lidingö 2019-11-18, Stefan Ternvald

# Agenda

- Hantera Inkorgen
	- Skapa, Skicka (inkl. Infoga), och Vidarebefordra mail
	- Konversation
- Etiketter (mappar)
- Kontakter
	- Skapa ny kontakt
	- Skapa grupper
- Inställningar

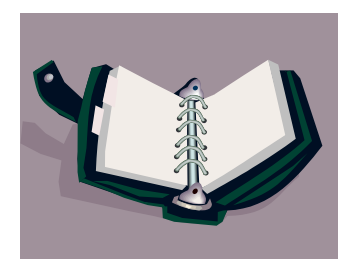

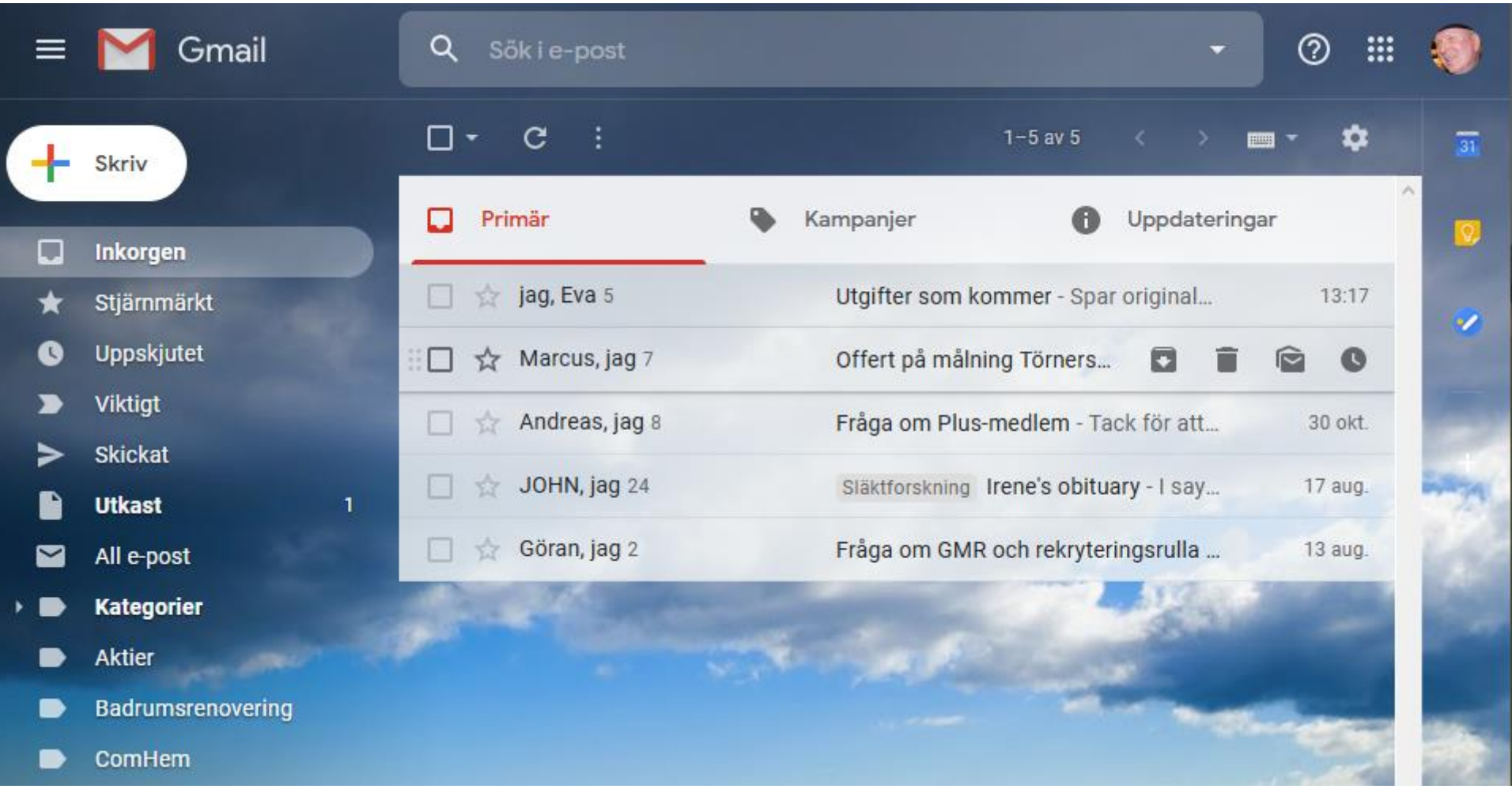

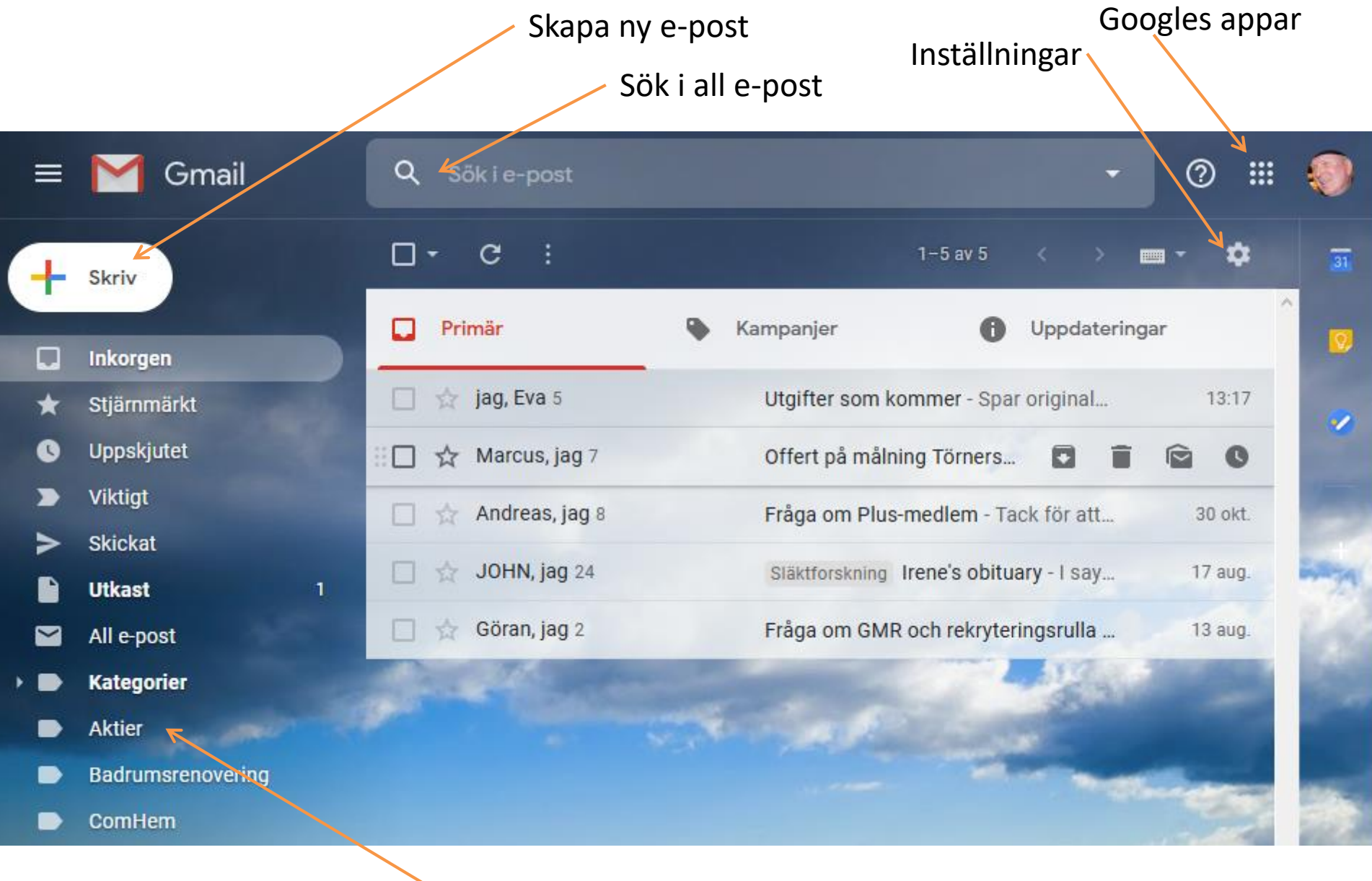

Etiketter (mappar)

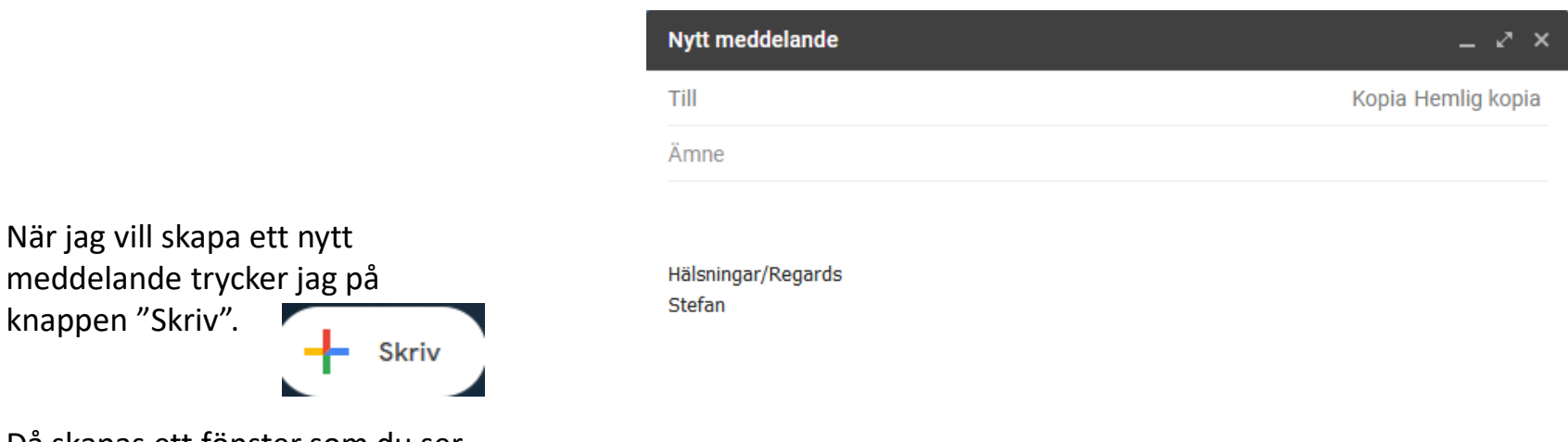

Då skapas ett fönster som du ser här till höger.

- När du använder **Infoga** en bild, så kommer bilden att visas för mottagaren direkt i e-post meddelandet. - När du använder **Bifoga**, behöver mottagaren ladda ner bilden först för att kunna se den.

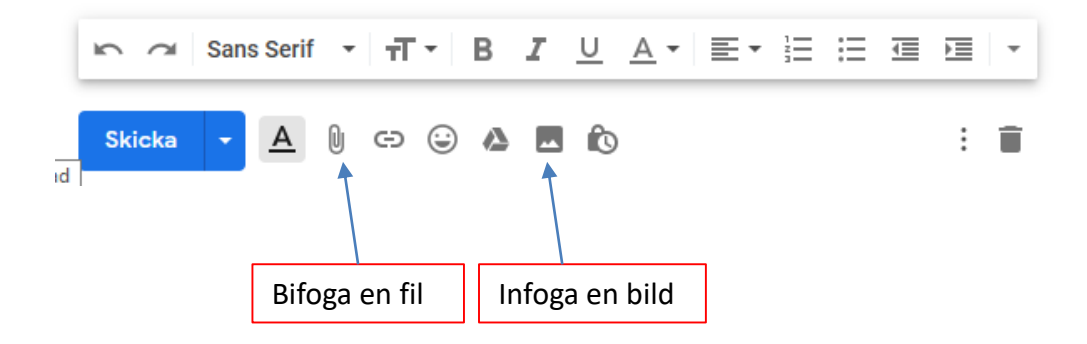

Etiketten(mappen) "*All e-post*" visar all e-post inkl. arkiverade.

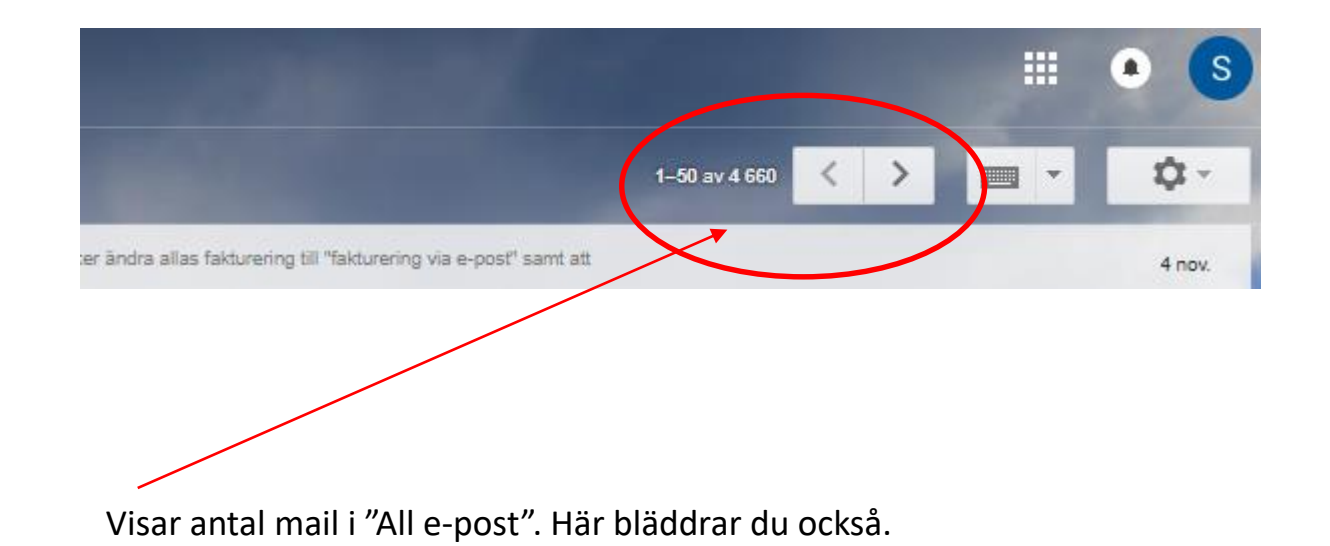

#### Papperskorgen i Gmail

- All e-post som raderas hamnar i Gmails Papperskorg.
- All e-post i Papperskorgen raderas efter 30 dagar, och kan inte återskapas.
- All e-post i Papperskorgen kan flyttas/återskapas inom 30 dagar.
- Om du vill ta bort ett meddelande från Inkorgen (eller från etiketter/mappar) utan att de hamnar i Papperskorgen, ska du använda "Arkivera". Då hamnar de i "All e-post".

Du kan Svara och Vidarebefordra ett mail antingen genom att klicka på knapparna längst ner i mailet, eller via rull-listen som du får fram genom att klicka på de tre prickarna upp till höger.

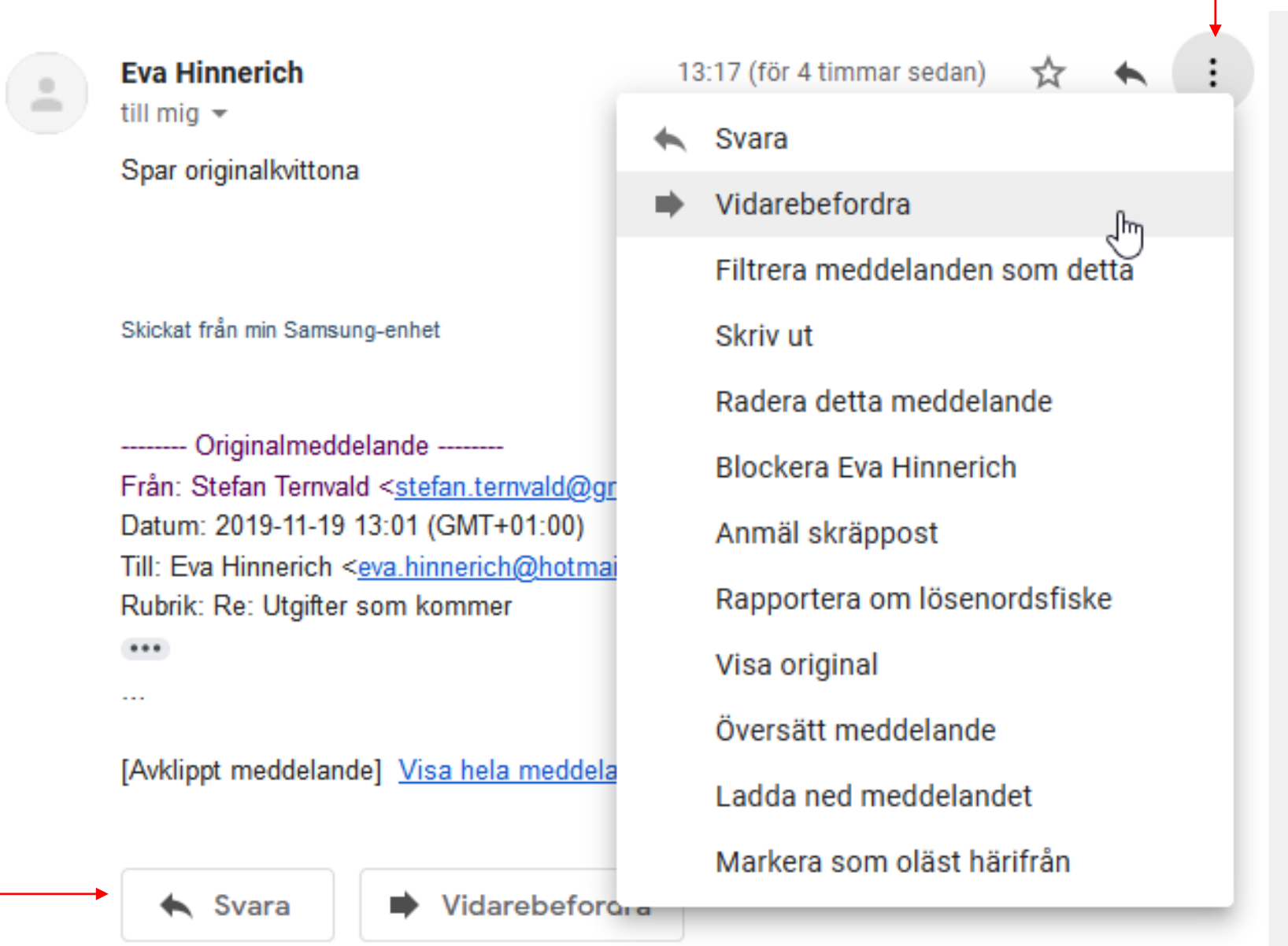

Bland Googles appar finner du bl.a. dina Kontakter och din Kalender.

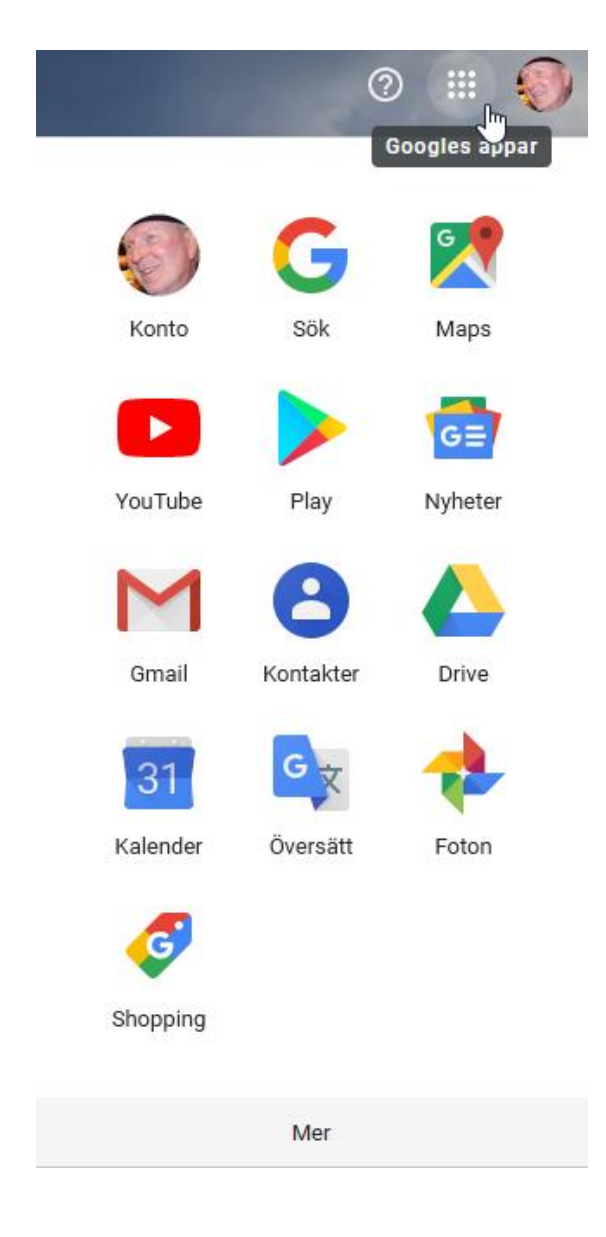

När du markerar ett e-postmeddelande, visas ett antal nya symboler

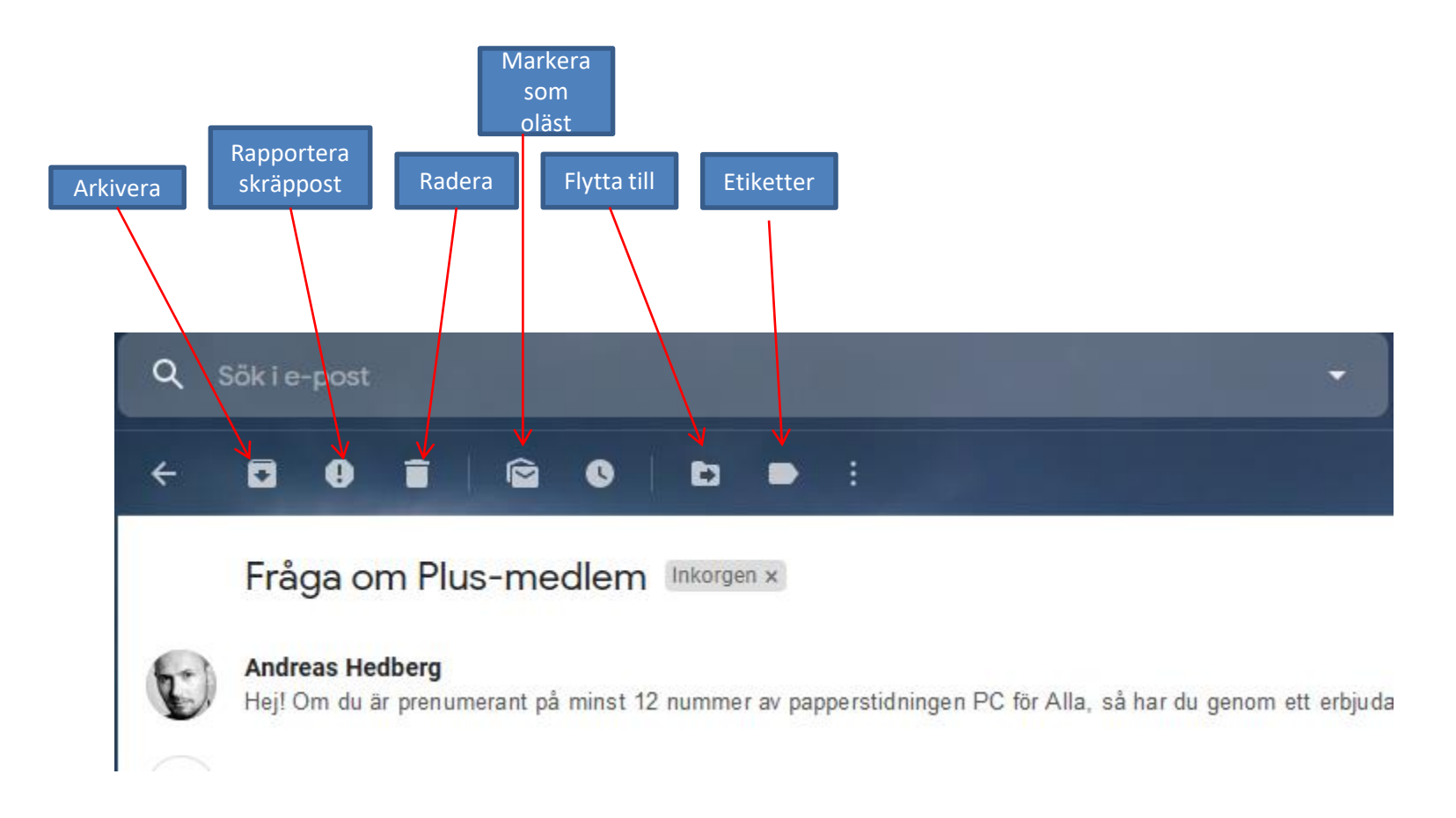

När du Arkiverar e-post finns dom alltid kvar i Etiketten "All e-post".

När du Raderar e-post finns de i "Papperskorgen" i 30 dagar, om du inte raderar dom dessförinnan.

## Klargöranden gällande Etiketter (mappar) i Gmail:

- När du skapar nya etiketter (mappar) under appen "**Gmail**" så är syftet att spara dina e-post meddelanden i dessa mappar i syfte att få en ordnad struktur. Se nästa bild hur du skapar dessa etiketter.
- När du skapar nya etiketter under appen "**Kontakter**" så är syftet att skapa en grupp där du adderar de kontakter du vill ska ingå i denna grupp (etikett). Sedan använder du namnet på gruppen när du skickar e-post. Då kommer ditt meddelande att skickas till alla i gruppen. Se bild längre fram hur du skapar dessa etiketter.

## Skapa ny etikett

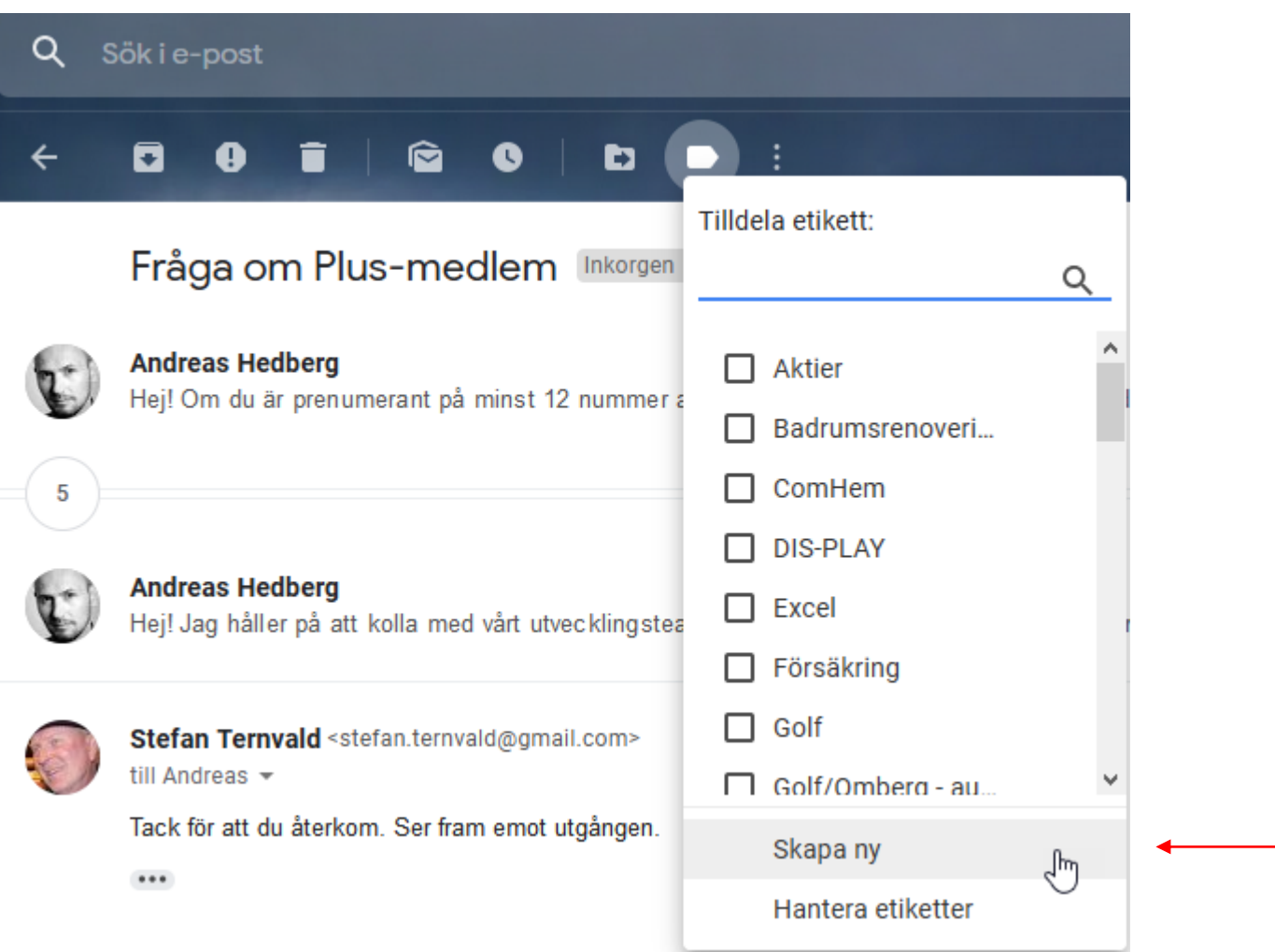

## Skapa ny etikett

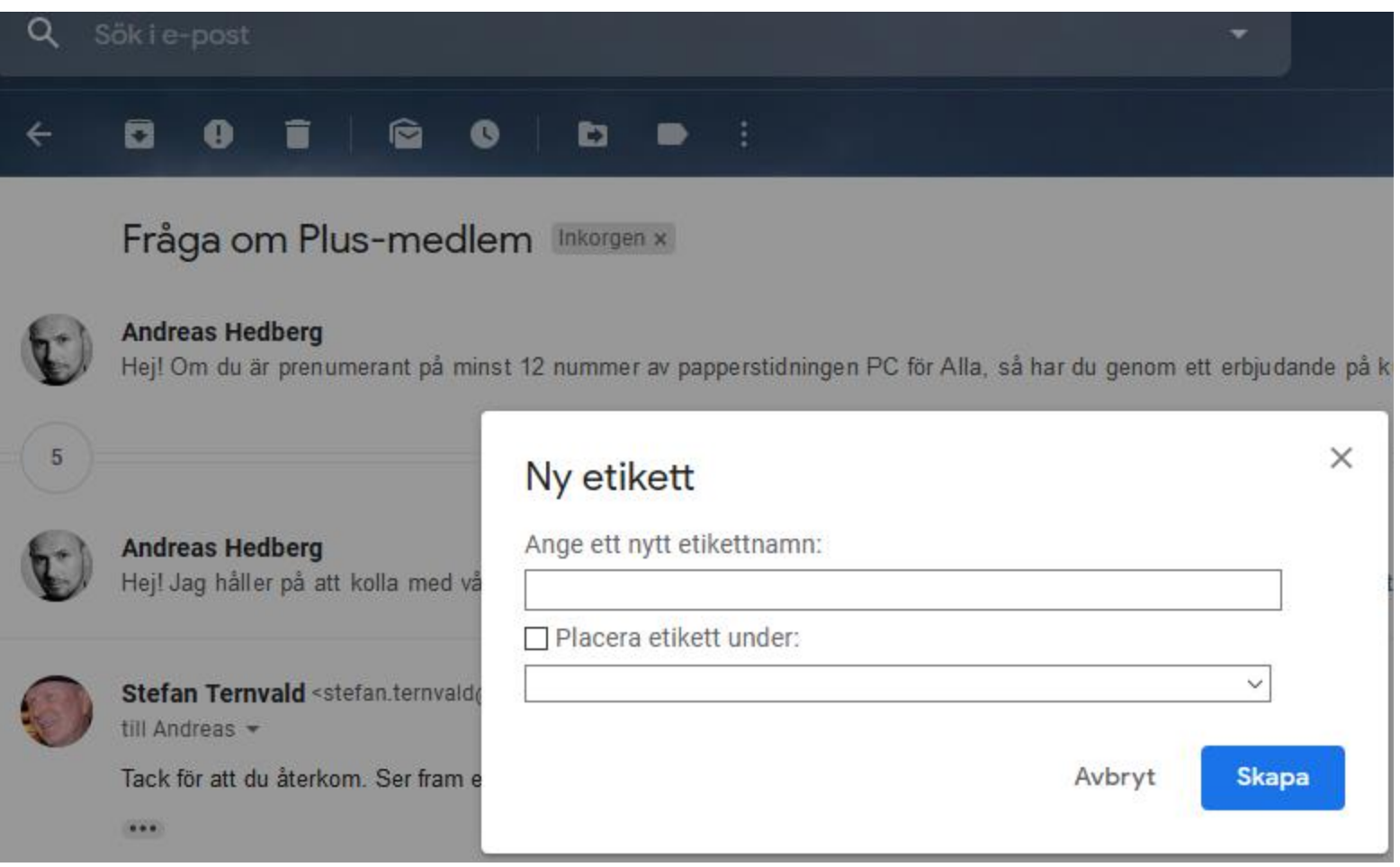

Skriv in ett namn, och tryck på Skapa

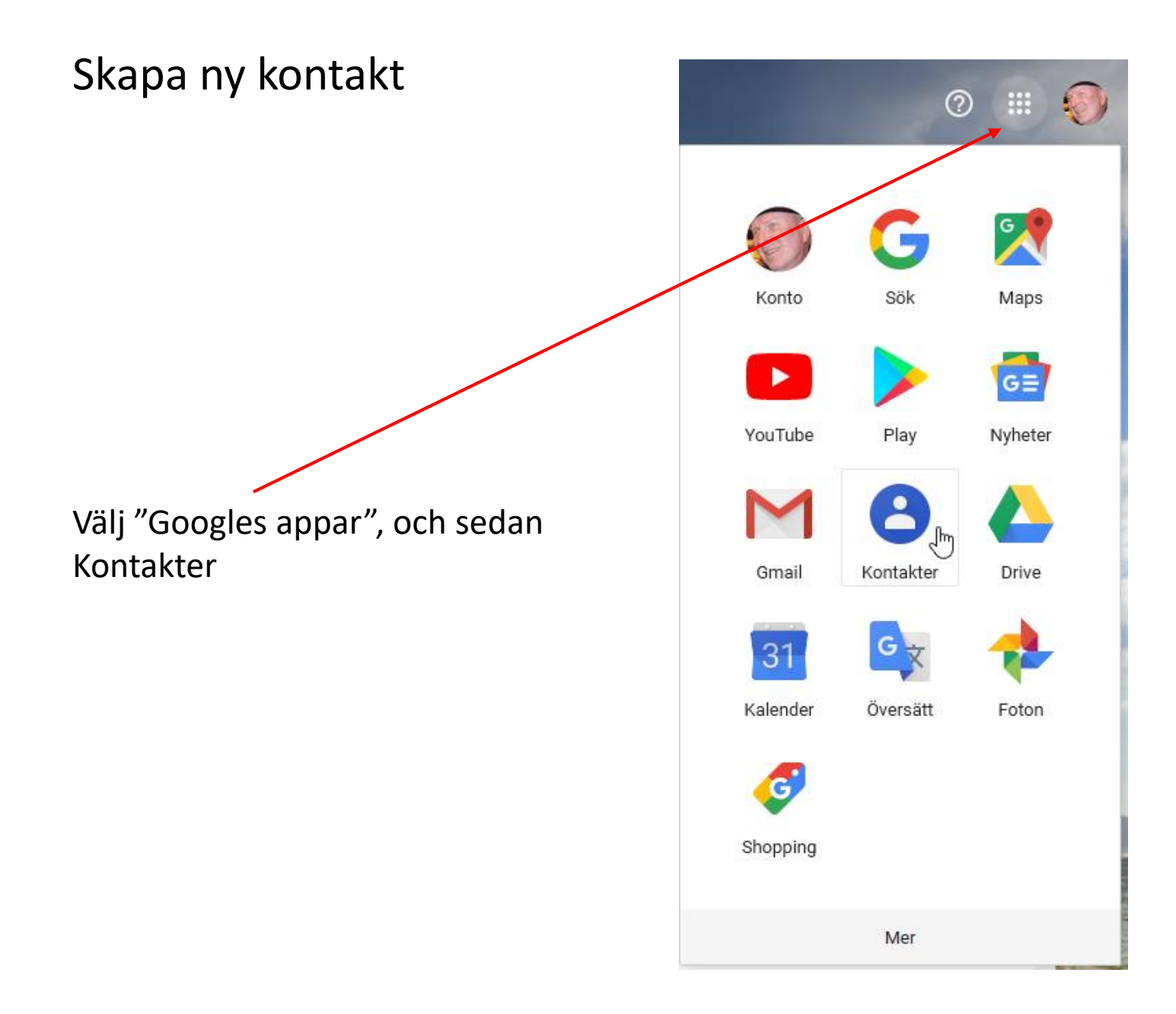

## Skapa ny kontakt

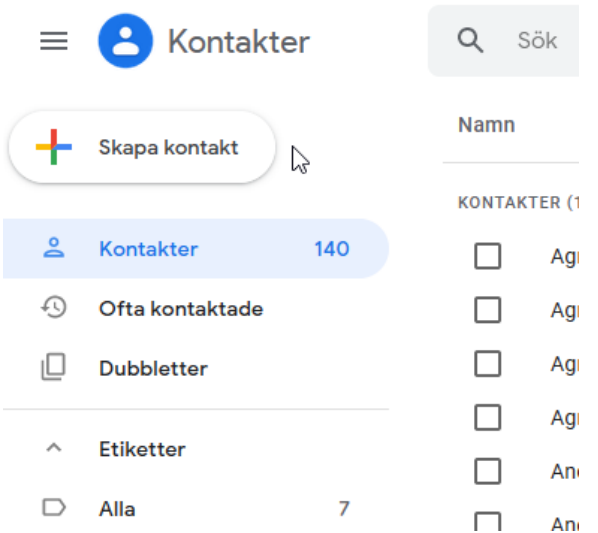

När du klickar på "Skapa kontakt" får du upp ett nytt fönster som nedan. Där fyller du i de uppgifter du önskar för denna kontakt, och klickar sedan på Spara.

#### Skapa ny kontakt

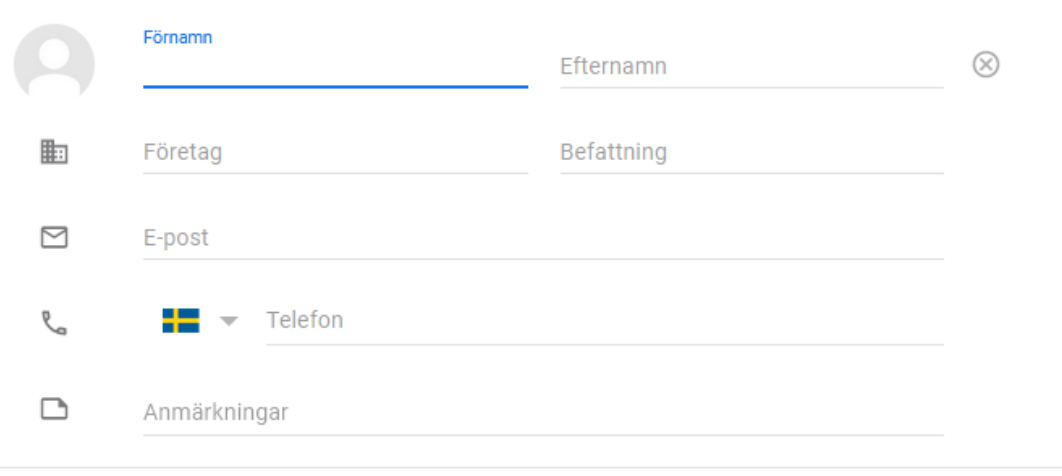

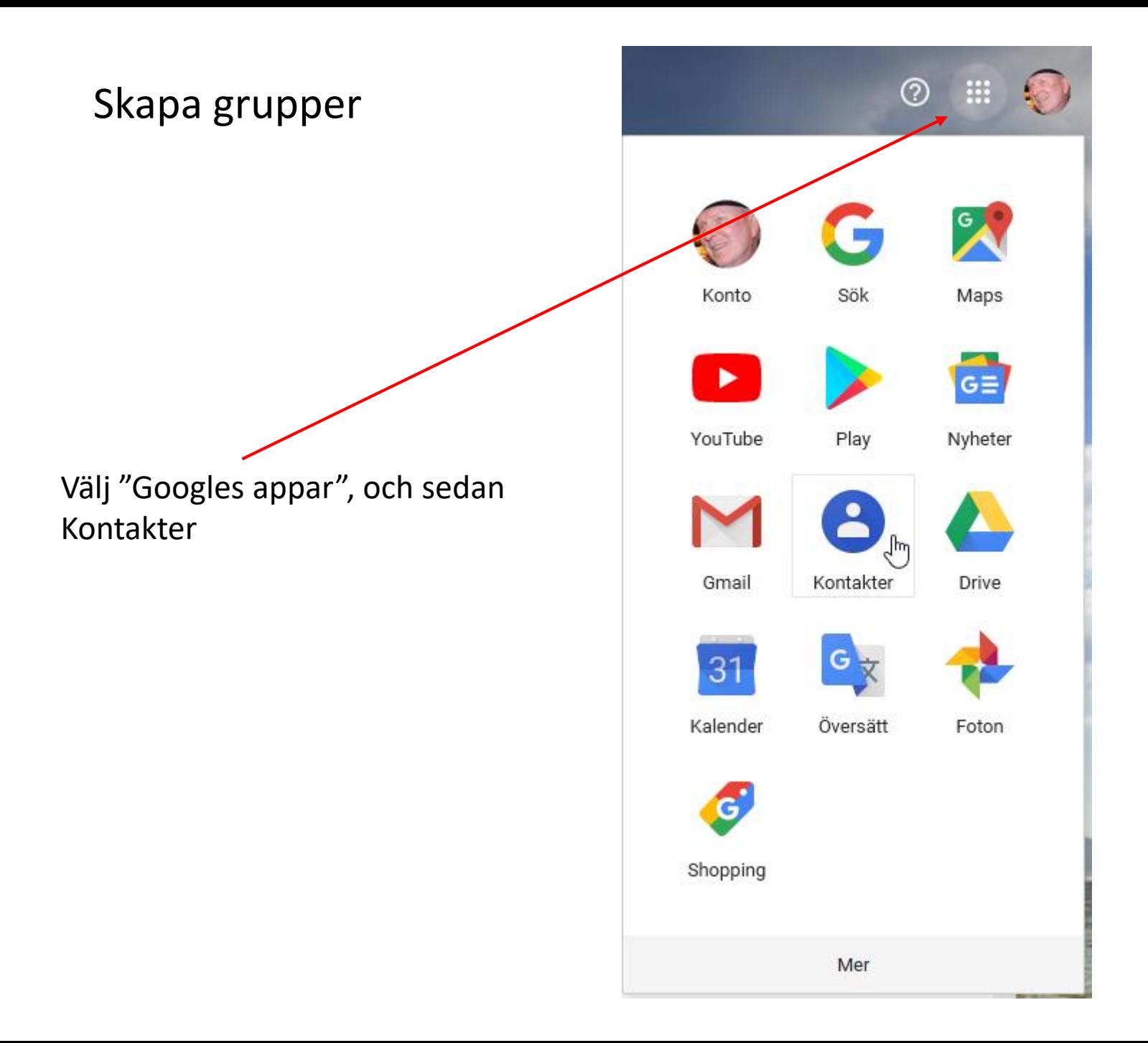

## Skapa grupper

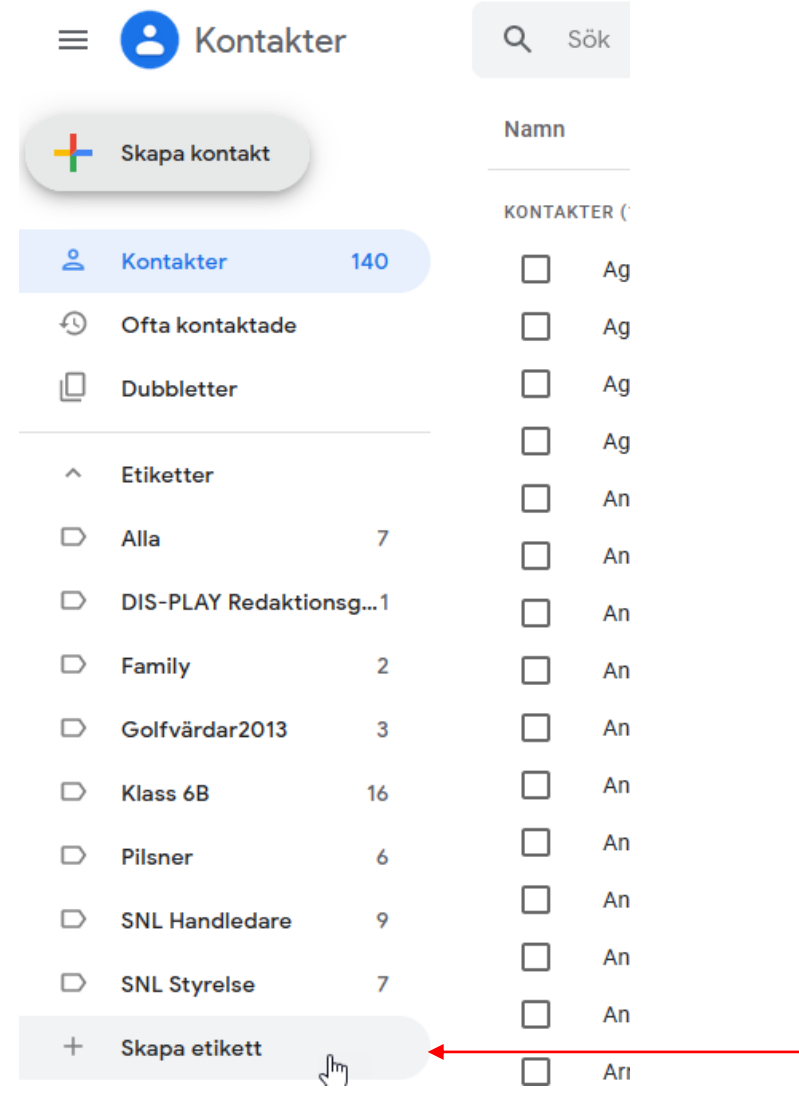

#### Skapa etikett

# test Avbryt **Spara**

- 1. Klicka på "Skapa etikett"
- 2. Skriv in ett namn i rutan som kommer upp.
- 3. Klicka sedan på Spara.

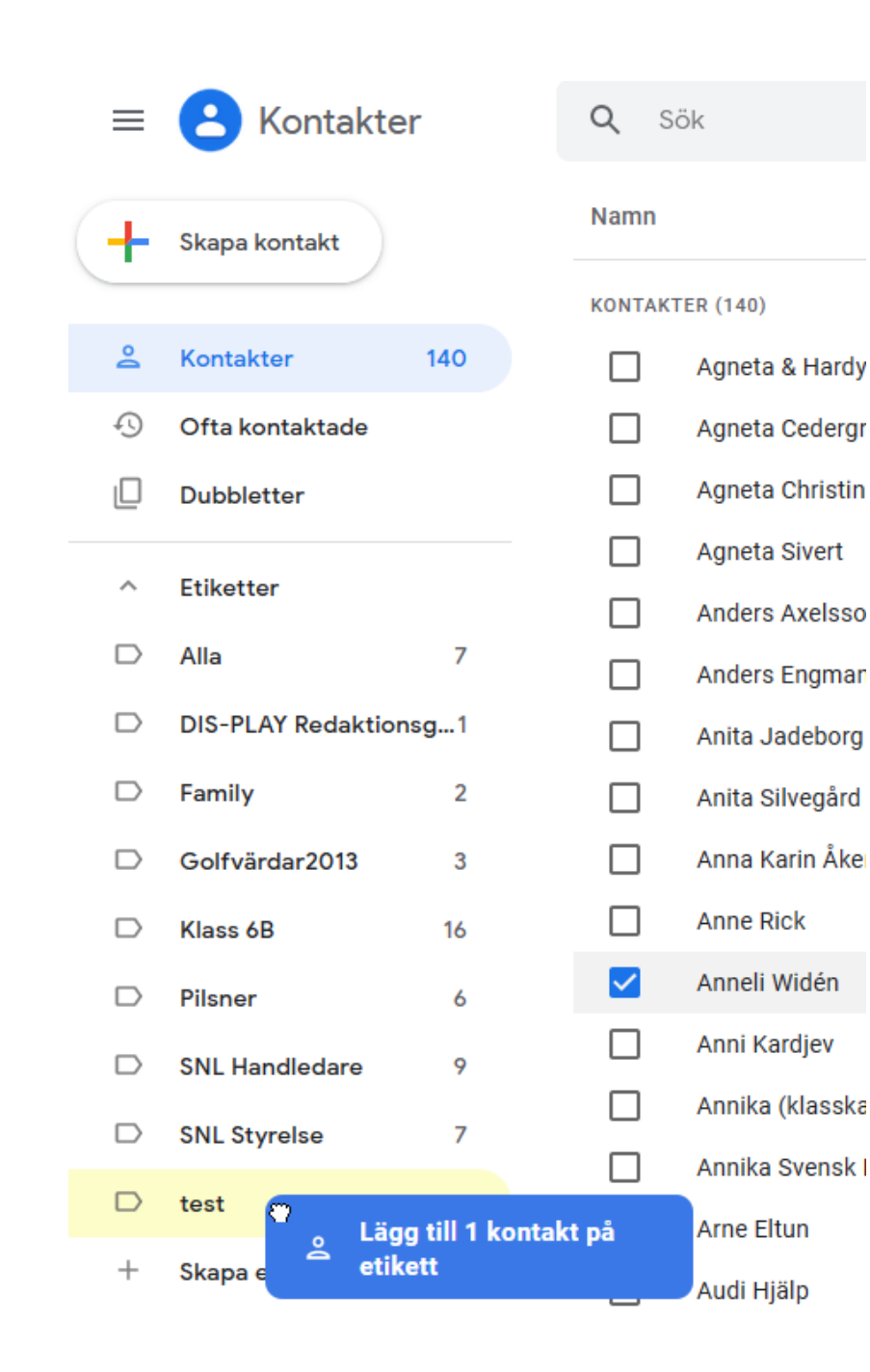

I det här fallet har jag skapat en ny grupp som heter "test". Nu tar jag tag i en kontakt med vänster musknapp, och drar den över till gruppen "test", och släpper den där. Gör likadant för alla de kontakter som du vill ska ingå i gruppen. Klart.

När du sedan ska skicka ett mail till den nya gruppen, skriver du bara in namnet såsom bilden visar, och mailet går iväg till alla medlemmar i gruppen.

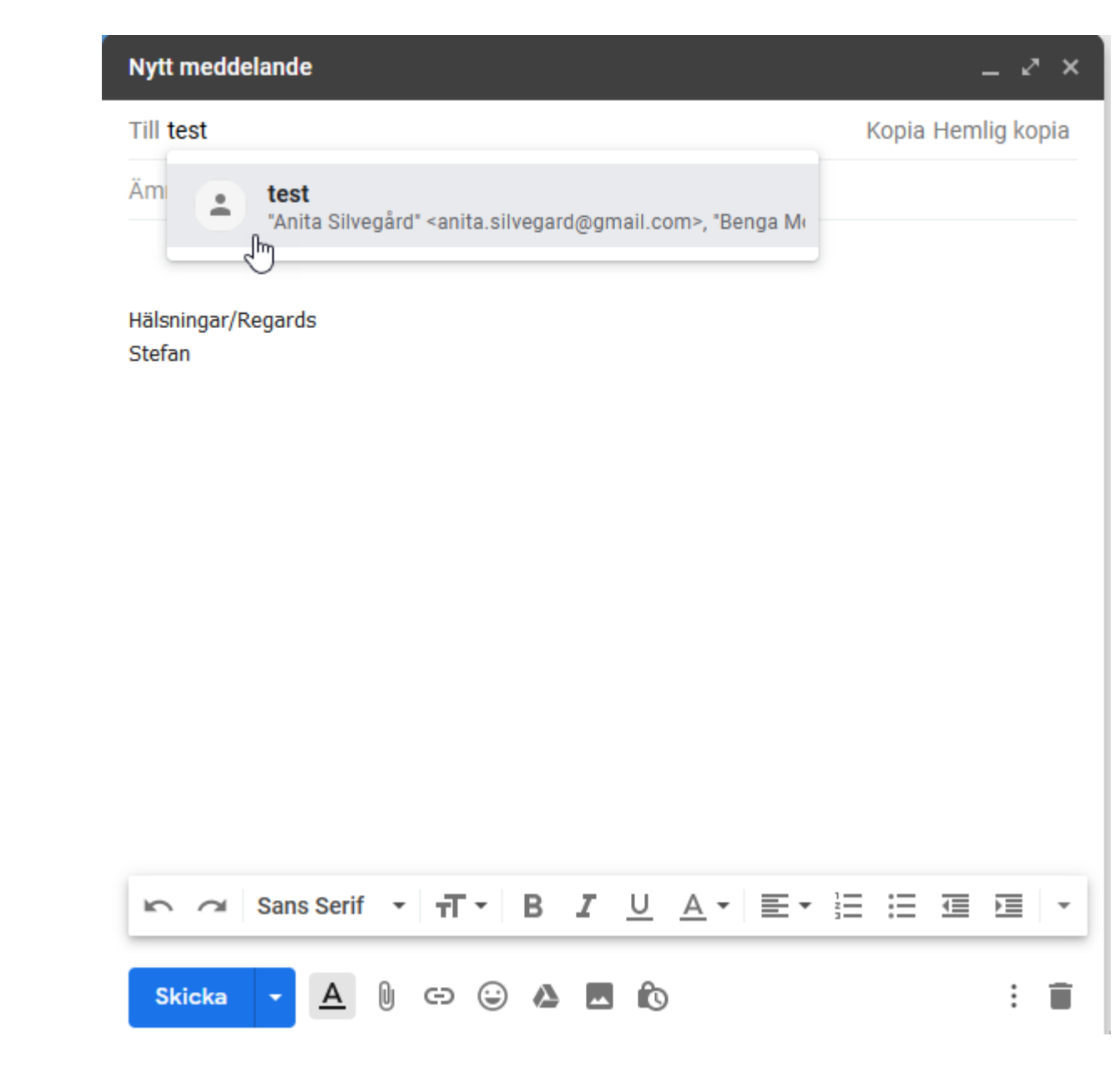

#### Inställningar

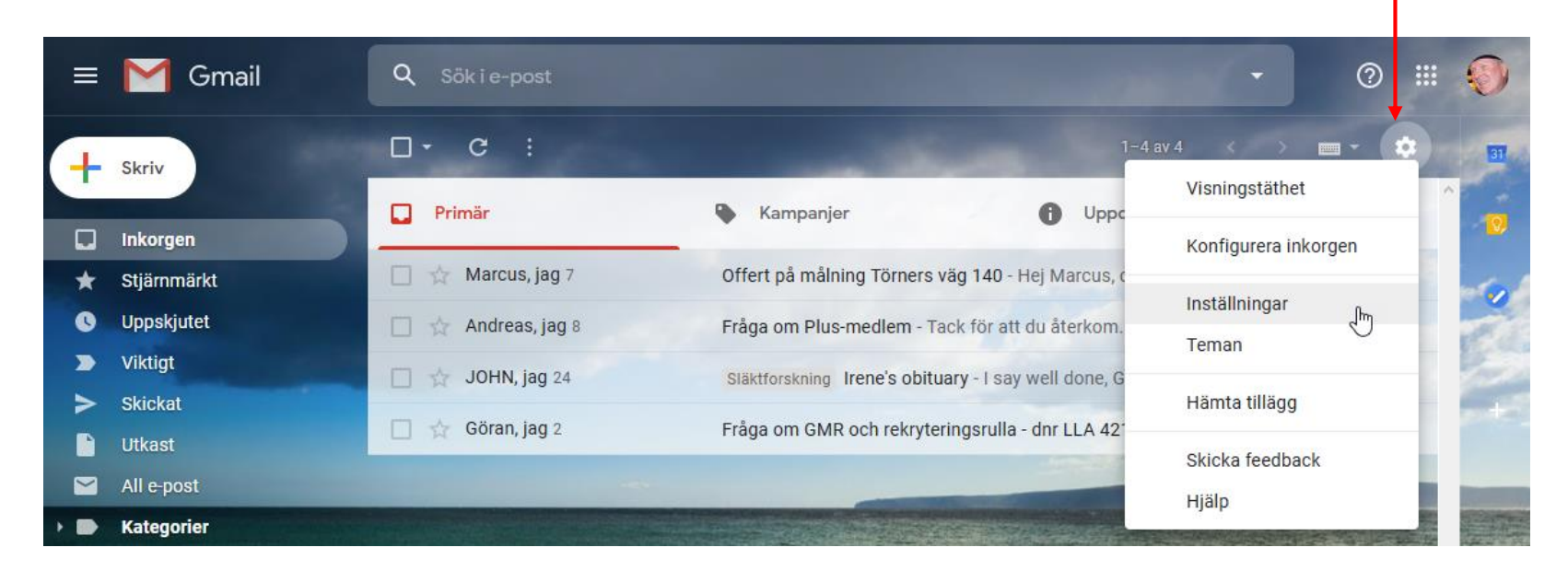

#### Inställningar

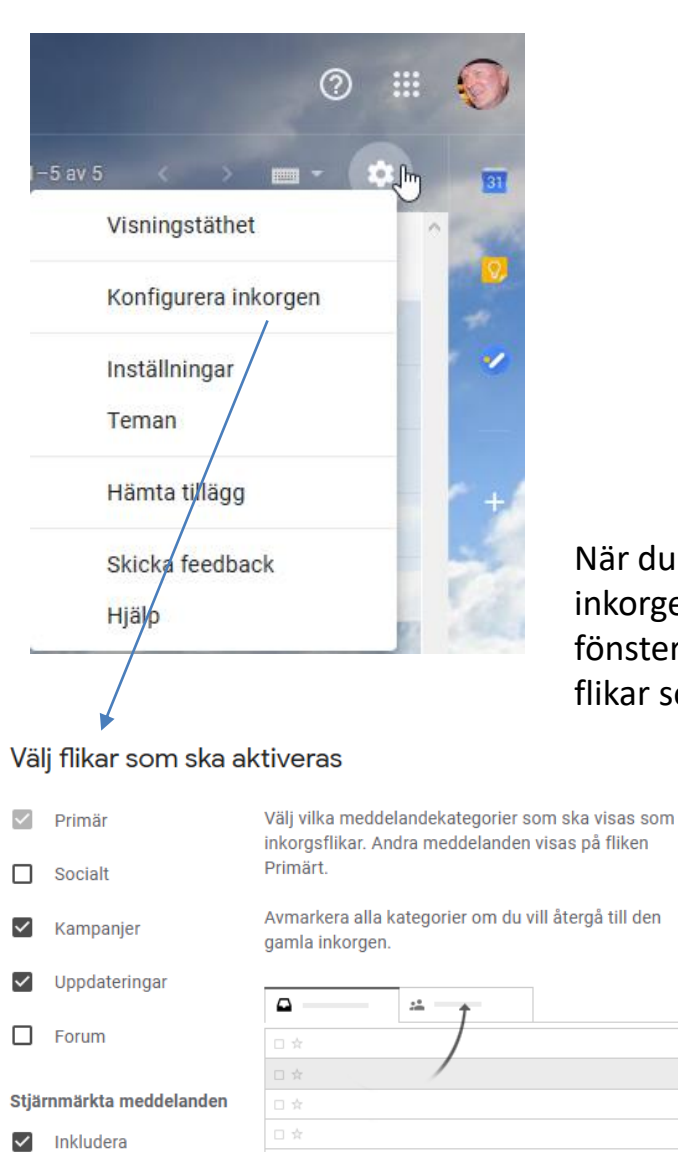

När du väljer "Konfigurera inkorgen" får du upp ett nytt fönster, där du kan välja vilka flikar som ska visas i inkorgen.

stjärnmärkta i Primär

 $\times$ 

### Inställningar

Normalt kan du låta inställningarna vara orörda, men du kan t.ex. lägga till en Signatur, d.v.s. en textfras som avslutar alla dina skickade e-post meddelanden. Du hittar inställningen för Signatur under fliken "Allmänt", om du bläddrar en bit nedåt.

Det finns massor av inställningar som du kan botanisera kring.

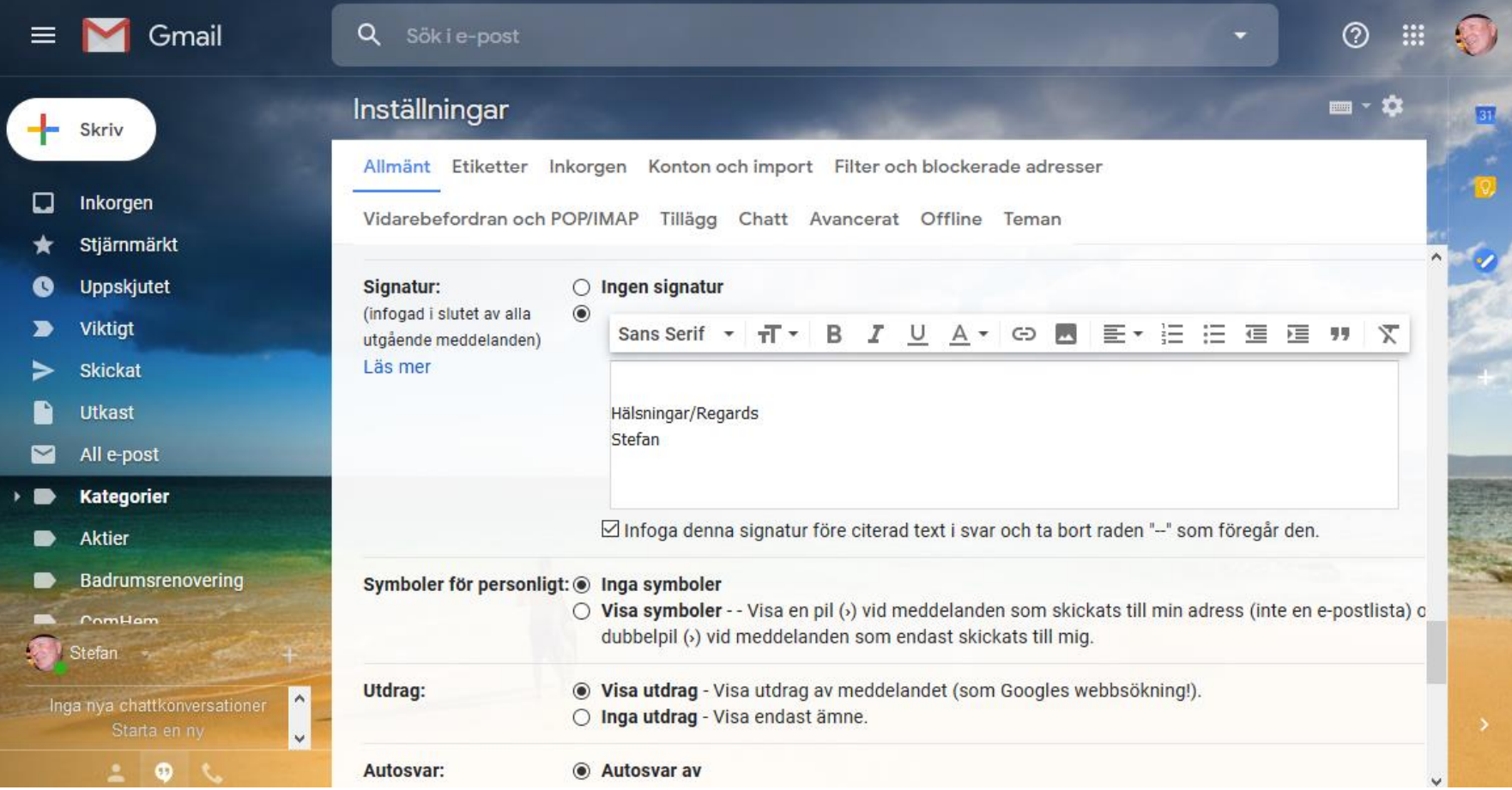

## Nu är det slut! Tack för visat intresse.

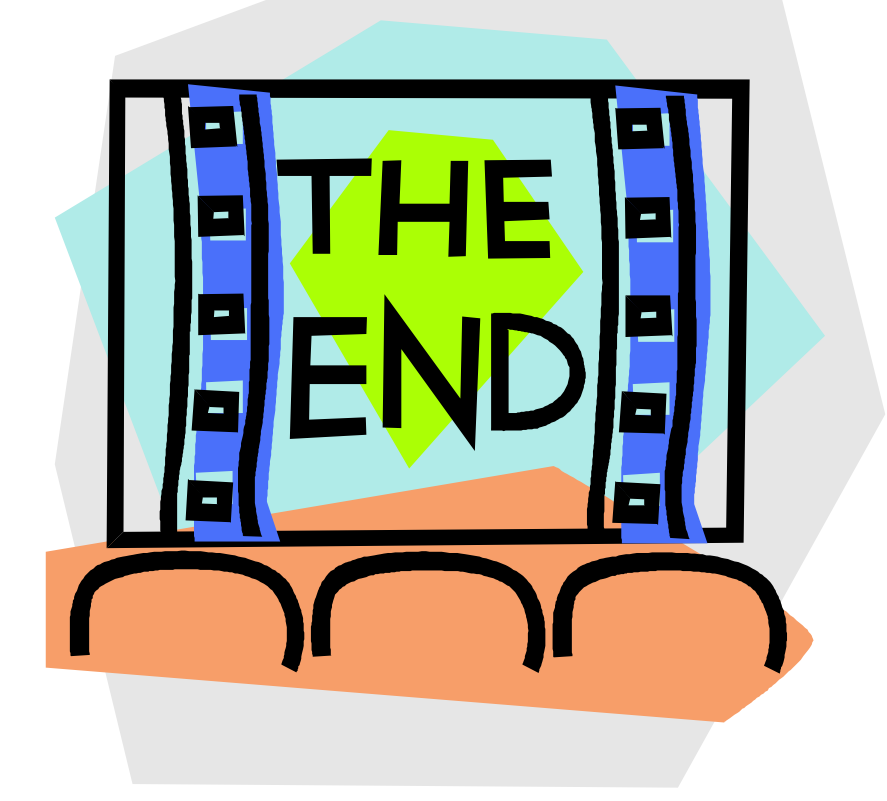